## **In-Processing the NCR**

#### **All PCS Vouchers must be filed thru eFinance** via the AF Portal.

**eFinance Web site**: https:// efinanceworkspace.wpafb.af.mil/

**\*Exceptions:** Data Masked vouchers and & AGR/AD Accessions will file a manual voucher with one of our technicians.

### **Receiving error message?**

Add the domain to the Compatibility View by clicking the "**Tools**" dropdown and "**Compatibility View**  Settings

**Still having Java issues:**  From **Advanced Tab** on **Control panel**  select **USE TLS1.0, 1.1, and 1.2** 

#### **Having Issues?**

**\*If you've started your voucher but are having trouble, please call below or visit during walk-in hours** 

**Walk in hours:** 0800-1200

**Flight Chief:** MSgt Fleig (703) 697 - 0245

**NCOIC:** SSgt Binns (703) 614 - 3099

Pay Lead: **SrA Vazquez Quinones** (703) 695-0268

# Top Reject Reasons

- 1. Start/End Locations do not match block 8/9 of PCS order
- 2. Primary Dependent's Address does not match block 17 of PCS order
- 3. "TD" used on itinerary Arrival/Departure (from OCONUS) airports not shown
- 4. Address not build in profile
- 5. Dependents not listed on BAH form
- 6. Members who traveled without dependent do not check "E4 or above" statement for DLA
- 7. All items in navigation panel do not have green checkmarks
- 8. Dependents not listed on travel voucher (or listed incorrectly)
- 9. Illegible Orders/receipts (must be .pdf) validate on "Download/Print" screen

# **11th Comptroller Sq Pentagon OL eFinance Guide**

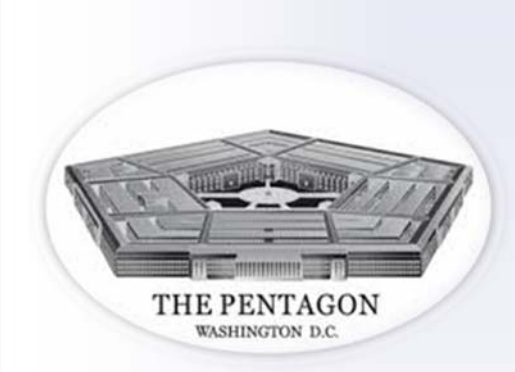

**All PCS voucher Must be processed through eFinance.** 

> **Exceptions:**  General Officers Civilians **Accessions**

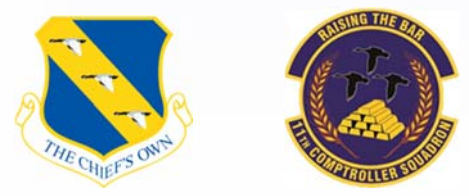

*"Pay Airman, Pay Commanders, Assist Commanders in resourcing the mission"*

# **In-processing the NCR**

# *START HERE*

#### **Login or Register for an account**

Create or update your profile. This includes:

- 1. Personal Information
- 2. Address
- 3. Dependents
- Current base assigned should match PCS order or servicing finance. When in doubt, choose the nearest base shown.
- $\bullet$ You will need to input an office symbol
- $\bullet$  Watch out for the "Address Name" line. Street address starts on the second line
- $\bullet$  Ensure you list all dependents who traveled (or will be traveling) and there are green checks under "Auto Claimed" and "Active Dependent" once saved

#### **Click "PCS" button to start your voucher**

- 1. Input "package name
- 2. Input Travel Order Number (Special Order listed in block 27 of AF899)
- 3. Input Prior Duty Station from block 8 of your PCS orders

\*If duty station is not there, choose the location of your servicing MPS or Finance office

#### **Required Info Tab:**

- Under travel Voucher you can edit who is traveling on this PCS voucher, and create a second voucher if your dependents traveled separately
- $\bullet$  TLE: CONUS lodging at your gaining/losing duty station (limited to 10 days max)

#### **Select "Arrival Worksheet"**

- 1. PCS Information Tab
- 2. BAH/OHA/FSH Tab
- 3. Travel Tab
- 4. Dislocation Allowance Tab
- $\bullet$ **Info Tab Tips:** "Notified new Unit I was available for duty" date is the day you called someone from your organization to let them know you are in the local area
- **BAH/OHA/FSH Tips:** Your effective date will be your date of arrival
- **Travel Tips:** Only check question #2 if you used 2 POV's for any/all of your travel (This is a known system language error)
- **Dislocation Allowance Tips:** Any member E4  $&$  >3yrs service who traveled alone MUST check this box **(or DLA will not be paid)**

#### **Select "BAH"**

- $\bullet$ If you have no dependents just "Save"
- $\bullet$  Members who do not have custody of primary dependent fill out "non-custodial parent" section
- $\bullet$  If you have dependents you must click "I Claim BAQ for dependents" & "In my custody"
- Effective date for dependents will be the date of marriage (spouse) or DOB (Youngest Child)
- List your oldest & youngest dependent

#### **Select "TLE" (If Applicable)**

- $\bullet$ Complete all "PCS Details" section
- $\bullet$ Date Goods Shipped is when packing started
- $\bullet$  You must show if Household Goods (HHG) were shipped/delivered
- $\bullet$  Add a separate lodging for each hotel and/or price change

#### **Select "Travel Voucher"**

#### **DETAILS TAB:**

#### **Miscellaneous:**

- $\bullet$ Claim DLA (if entitled)
- $\bullet$ ID amount to go towards your GTC
- $\bullet$ Answer if HHG were shipped
- $\bullet$ Number of POVs used for travel
- DAS

#### **Dependents:**

- Add dependents who traveled on this voucher
- $\bullet$  **Dependent's Primary Address MUST match Block 17 of PCS orders**

### **Previous Government Advances:**

 Advances taken as the prior duty station. Voucher Number, Pay Date and amount can be **found on MyPay**

#### **Government Deductible Meals:**

• Meals provided while TDY en-route

#### **Reimbursable Expenses:**

- $\bullet$ Tolls, Airfare, etc.
- $\bullet$  You will need receipts for any item \$75 or more

#### **ITINERARY TAB**

- For Departure Location Click "Prior Duty Station" **do not select home address**
- $\bullet$ Select "Add new leg"
- $\bullet$  If you drove the entire way, your only stop should be your new duty station
- \*\*\***FINAL LOCATION MUST MATCH instillation or City/State listed in block 9 of your PCS orders**
- Coming from OCONUS? List your OCONUS departure airport & first CONUS airport
- Normal modes of travel:
	- PA: Private Automobile
- CP: Commercial Plane
	- TP: Transportation Provided (no cost)
	- GP: Government (Actual Gray) (air)plane
- $\bullet$ Reason for stops should be AT or AD
- $\bullet$ Last stop will be MC
- $\bullet$  **TD only applies if you have a funded TDY on your PCS orders**

#### **Required Documents**

- Upload travel order
- $\bullet$ Upload TLE receipts (if applicable)
- Upload receipts for expenses \$75 or more

#### **MOST COMMON REJECT REASONS ARE LISTED ON BACK. PLEASE REVIEW**

### **YOUR DOCUMENTS**

**Submit** 

- $\bullet$ **Read mandatory statements**
- $\bullet$ **Sign Voucher**